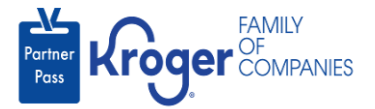

## **Unlock Account**

**Note:** Your Partner Pass account will be locked after 5 incorrect attempts at logging in. The screen will show "Unable to sign in" but you will receive an email (check inbox and junk folder) called **Account Locked**.

1. Use the below table to determine the next step:

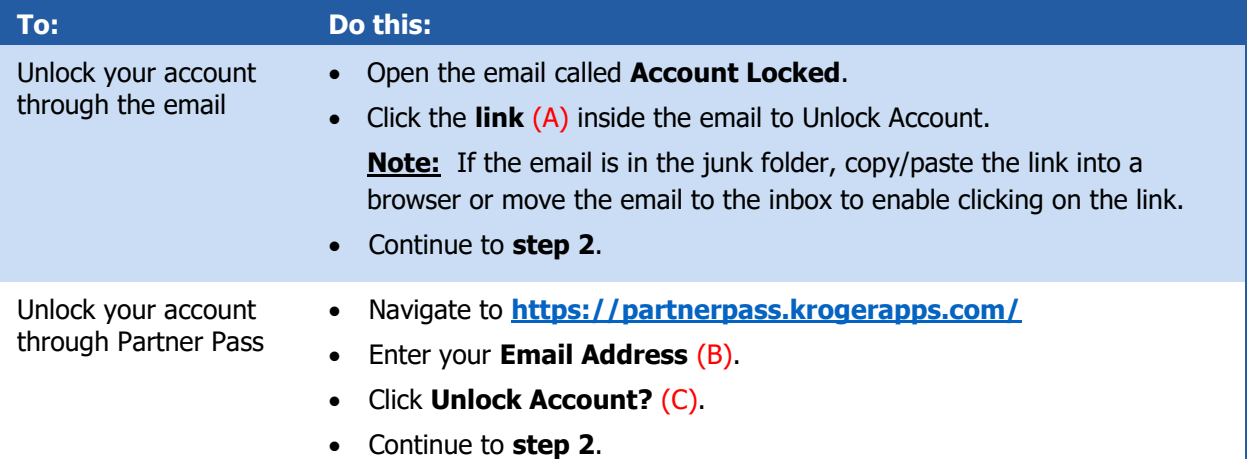

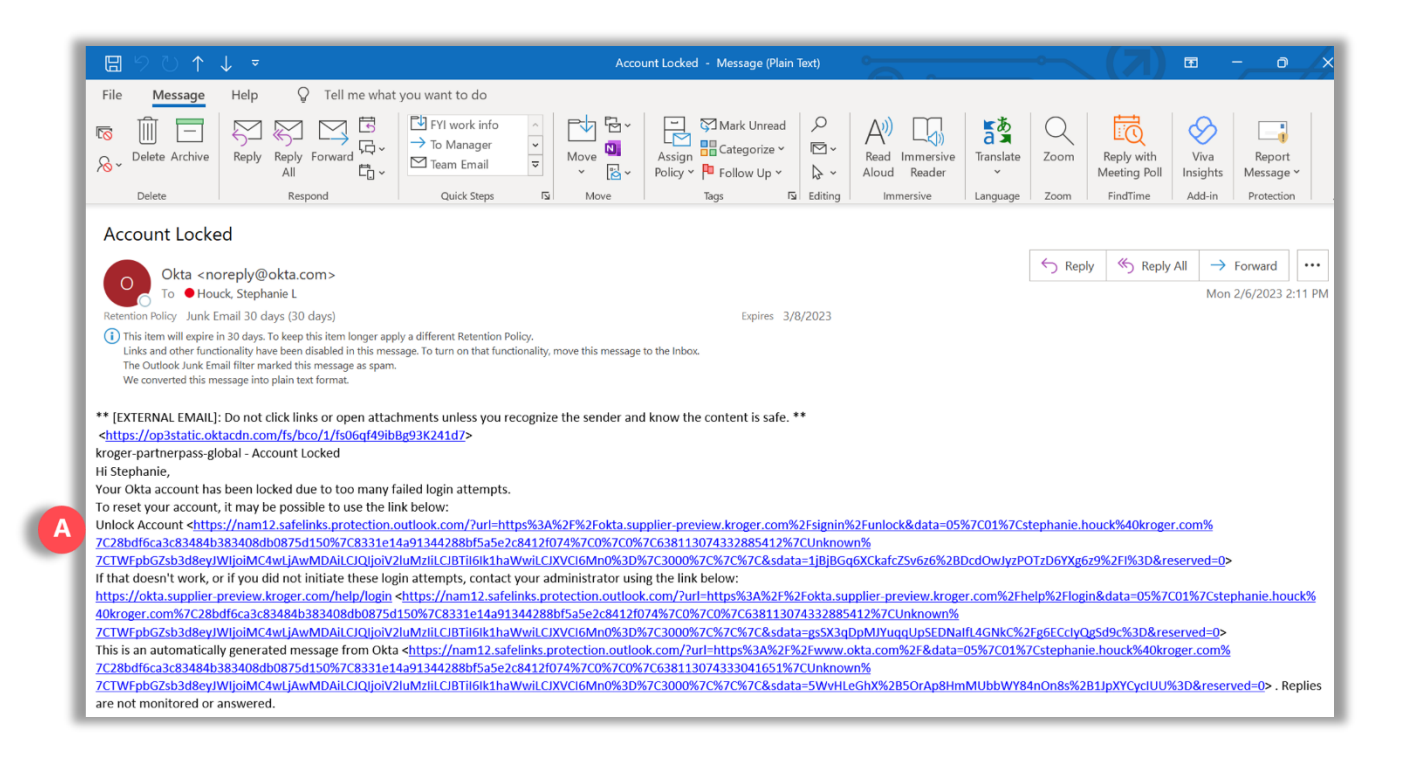

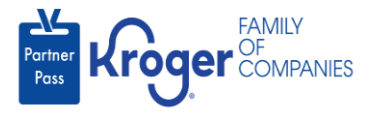

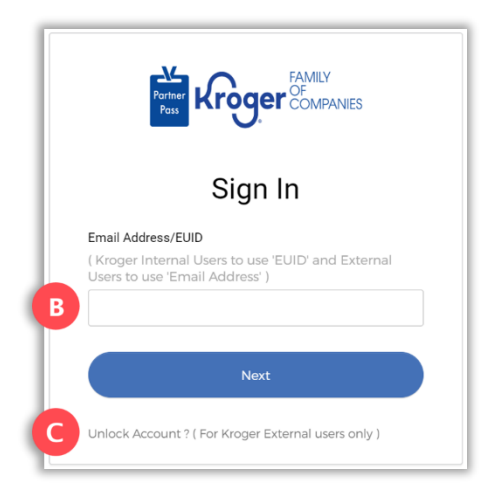

- 2. Enter your **Email Address** (D).
- 3. Click **Select** (E).

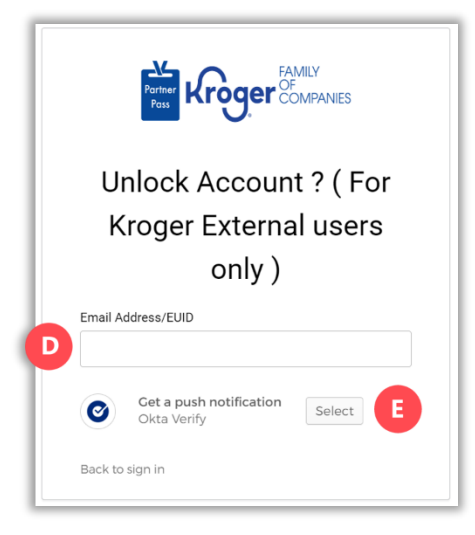

- 4. On your device, click **Yes, it's me**.
- 5. On the Partner Pass screen, enter the **answer to your security question** (F).
- 6. Click **Verify** (G).

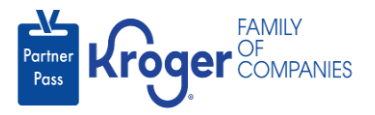

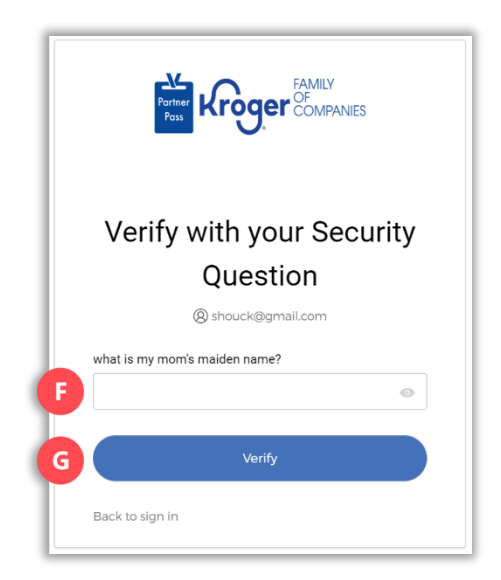

7. Enter your **password** (H).

**Note:** If you don't remember your password, click **Forgot Password?** (J).

8. Click **Verify** (I).

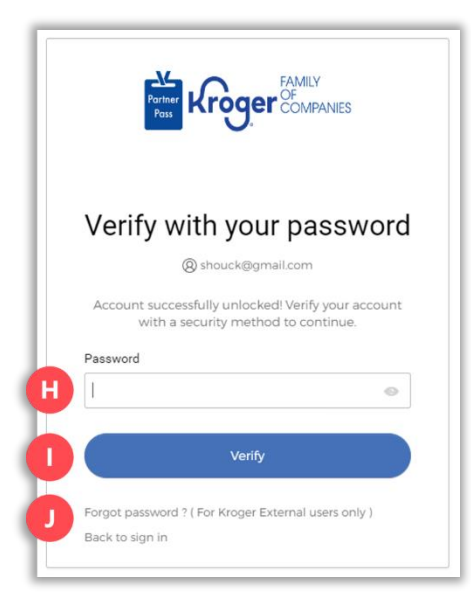

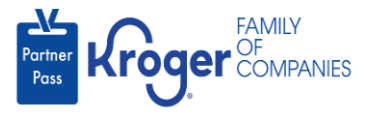

9. Click **Select** (K) for your preferred security method.

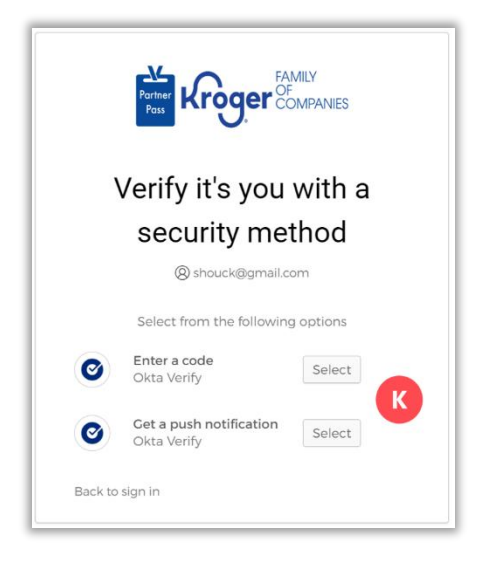

- 10. Depending on the security method you selected, **enter the code** from the Okta Verify app to the Partner Pass screen or click **Yes, it's me** on your device.
- 11. You are now logged into Partner Pass.